## **Programovatelné logické pole**

Programovatelné logické pole jsou široce využívanou a efektivní cestou pro realizaci rozsáhlých kombinačních a sekvenčních logických obvodů. Jejich hlavní výhodou je vysoký stupeň integrace obvodu, který tak soustřeďuje v jednom pouzdře všechny prvky nutné pro běh obvodu. Počet ekvivalentních hradel ( tzn. kolika hradly je možno obvod nahradit při plném využití obvodu ) se pohybuje od několika set až do několika milionů. Rychlost obvodů se běžně pohybuje okolo 5 ns. Vnitřní propojení mezi jednotlivými prvky obvodu a tedy jeho funkce je programovatelná. Programování se provádí na PC návrhem schéma vnitřního zapojení v grafické podobě pomocí standardních symbolů známých z běžné logiky nebo textově v jazyce VHDL. Některé obvody umožňují programování již osazených obvodů přímo na desce plošného spoje bez nutnosti vyjímání obvodu nebo speciálního programátoru.

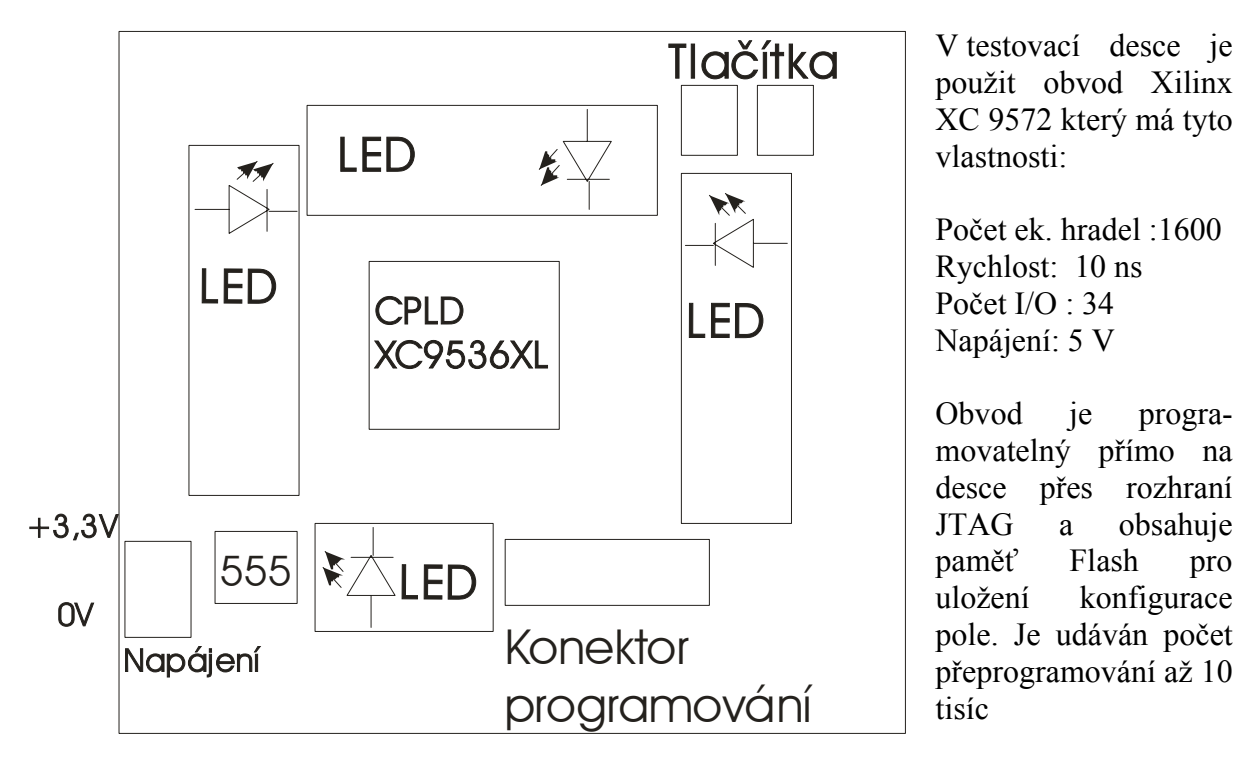

*Obr. 1 - Rozložení prvků testovací desky* 

Generování hodinové frekvence, která je pro výukové účely nastavena na přibližně 30 Hz, je zajištěno časovačem 555. Při tvorbě schémat je vhodné seznámit se s funkcí v podrobné nápovědě k jednotlivým prvkům po stisku tlačítka *Symbol Info* v editoru schémat. Podrobný popis základních kroků s vývojovým prostředím je na konci tohoto souboru.

# **Úkoly:**

## **1) Klopný obvod D**

Seznamte se s funkcí klopného obvodu typu D a jeho využití jako paměti. Realizujte zapojení které při stisku tlačítka SW1 zaznamená hodnotu zadanou tlačítkem SW2.

Pozn. k řešení: Klopný obvod typu D reaguje při vzestupné hraně signálu na svém hodinovém vstupu C. SW2 připojte na vstup D, SW1 na vstup C, výstup na libovolnou LED diodu.

LED diody svítí při logické nule ( L ) na příslušném výstupu, stisknuté tlačítko vytvoří na vstupu logickou nulu ( L ). Tlačítka jsou připojena na vstupy P26 a P27, generátor hodin 555 je na vstupu P5 ( zatím v této úloze není využit )

### **2) Sestavte čtyřbitovou děličku z klopných obvodů D**

Realizujte obvod pro dělení kmitočtu koeficienty 2, 4, 8, 16 pomocí klopného obvodu typu D a ověřte jeho funkci. Jako vstupní signál použijte libovolné tlačítko.

### **3) Sestavte čtyřbitovou děličku z klopných obvodů J-K**

Realizujte obvod pro dělení kmitočtu koeficienty 2, 4, 8, 16 pomocí klopného obvodu typu J-K a ověřte jeho funkci. Jako vstupní signál použijte libovolné tlačítko.

## **4) Čítač**

Realizujte 16. bitový čítač hodinové frekvence generátoru 555 a jeho výstup připojte na LED. Vstupní frekvenci čítače vydělte 2 pomocí klopného obvodu typu D. Výstupy čítače zobrazte na LED diody. Čítač nulujte po stisknutí libovolného tlačítka.

Pozn. k řešení: Při použití tlačítka si povšimněte ne vždy správné funkce čítače – např. jednomu stisku neodpovídá zvětšení o 1. Je to způsobeno mechanickými zákmity tlačítka při stisknutí.

#### **Postup realizace**

#### **A) Nakreslení schéma**

V programovacím prostředí *Xilinx Project Navigator* vytvořte nový projekt (schéma) pro obvod XC9536 XL (device), pouzdro PC44 ( package ), rychlost 10 ns ( speed grade ).

V editoru schéma postupujte takto:

1) rozmístění "součástek"

Bloky čítače najdete v knihovně *counters*, napájecí napětí a zem v *general* , mezi výstup čítače a výstupní piny obvodu zařaďte invertor ( knihovna *Logic* ), klopný obvod je v knihovně *Flip-Flops*. Diody na přípravku svítí při logické nule na výstupu obvodu. Frekvenci pro 16 bitový čítač. Vstupní frekvenci obvodu vydělte 2 pomocí klopného obvodu typu D.

- 2) propojení obvodů vodičem
- 3) pojmenování vstupních a výstupních signálů
- 4) uložení souboru a ukončení editoru

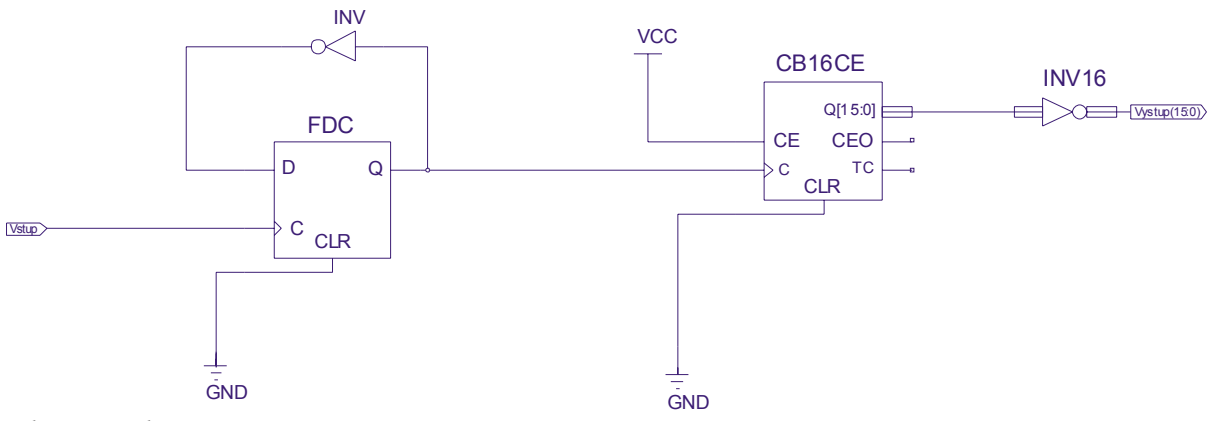

*Obr.2 – Schéma zapojení* 

#### **B) Přiřazení vývodů**

Pravým tlačítkem na volbě **Assign package pins** vyvolejte menu a vyberte **Rerun All** v záložce **User Constrains**. Tím dojde k přeložení projektu a spuštění editoru přiřazení vývodů. V editoru rozložení vývodů přiřaďte vstupní a výstupní vývody. Vstupní vývod (generátor hodinových impulsů ) připojte na vstup P5 (na horní straně druhý zleva ), výstupy na libovolné diody. Výsledek uložte a editor ukončete. V Project Navigatoru vyberte položku **Generate programming file** v založce **Implement Design**, pravým tlačítkem se vyvolá menu kde vyberte **Rerun All**. Tím se spustí závěrečná kompilace.

#### **C) Naprogramování obvodu**

Programovací software se spouští na pracovní ploše **ikonou Device programming**. V úvodním nastavení programátoru ponechejte přednastavené hodnoty ( Boundary-Scan Mode a Automatically connect to cable .... ). Automaticky dojde k nalezení obvodu XC9536XL a otevře se okno pro výběr souboru pro nahrání, kde vyberte vygenerovaný soubor s příponou .jed z příslušného adresáře. Vyberte symbol obvodu a z menu vyvolaného pravým tlačítkem vyberte Program... a potvrďte. Během asi 10 s dojde k naprogramování obvodu a okamžitému spuštění.

### **5) Posuvný registr realizovaný klopnými obvody D**

Realizujte funkci posuvného registru pomocí 4 klopných obvodů typu D, jako převodník sériového kódu na paralelní.

Jako sériový vstup použijte tlačítko. Paralelní výstup vyveďte na LED diody.

#### **6) Posuvný registr realizovaný klopnými obvody J-K**

Realizujte funkci posuvného registru pomocí 4 klopných obvodů typu J-K, jako převodník sériového kódu na paralelní.

Jako sériový vstup použijte tlačítko. Paralelní výstup vyveďte na LED diody.

Pozn. k řešení: Při použití tlačítka si povšimněte ne vždy správné funkce čítače – např. jednomu stisku neodpovídá zvětšení o 1. Je to způsobeno mechanickými zákmity tlačítka při stisknutí. Pokuste se ošetřit tento problém.

Podrobný návod krok za krokem naleznete v souboru kucharka.doc v licitaci.

Další informace o programovatelných logických polích včetně možnosti bezplatného stáhnutí software WebPack naleznete na http://www.xilinx.com/